# **Orvosi Recept Kitöltő Alkalmazás – ORKA v. 3.x verzió**

**Telepítési útmutató**

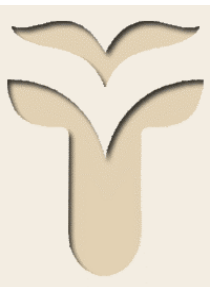

**ORSZÁGOS EGÉSZSÉGBIZTOSÍTÁSI PÉNZTÁR 2013**

# **Tartalomjegyzék**

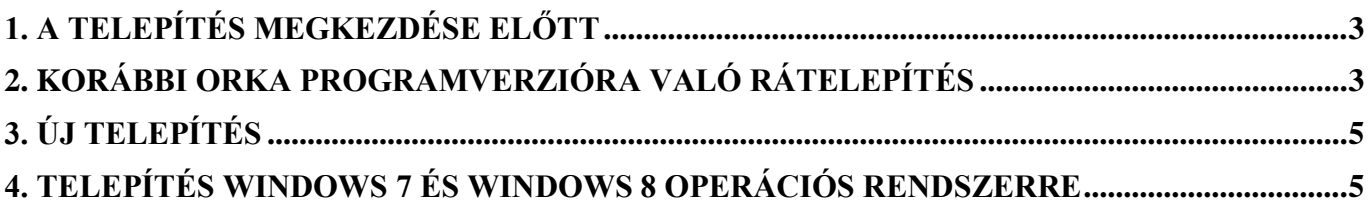

## <span id="page-2-0"></span>**1. A telepítés megkezdése előtt**

Kérjük, hogy az ORKA.exe program mellett lévő Adatok könyvtárban lévő MOJ.mdb-ről minden esetben készítsen biztonsági másolatot.

Kérjük, hogy korábbi verzió frissítése esetén ellenőrizze az ORKA.exe program elérési útját, különös tekintettel akkor, ha az ORKA program nem az alapértelmezett helyre (C:\Program Files\MOJ vagy C:\Program Files\ORKA) települt.

Kérjük, hogy a 2-sel kezdődő verziójú programra történő első frissítés előtt minden esetben upgrade-elje az ORKA-t az 1.1.5-ös verziójúra.

Kérjük, hogy telepítés megkezdése előtt minden programot zárjon be, különös tekintettel ne legyen nyitva a Windows Intéző (Windows Explorer) program.

### <span id="page-2-1"></span>**2. Korábbi ORKA programverzióra való rátelepítés**

### **Ebben az esetben a program adatbázisában lévő beteg és vényadatok változtatás nélkül megmaradnak.**

Telepítéskor a telepítő minden esetben megpróbálja megtalálni a számítógépen már meglévő korábbi

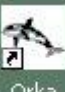

verziójú ORKA.exe állományt. Ez az Asztalon lévő programindító parancsikon <sup>orka</sup> elérési útjának segítségével, ha ilyet nem talál, akkor a C:\Program Files\MOJ könyvtár keresésével, illetve ha ilyet sem talál, akkor a C:\Program Files\ ORKA könyvtár keresésével történik. Ha előbbi háromból bármelyiket megtalálja, akkor a telepítő a párbeszédablakban a "Meglévő alkalmazás frissítése" választógombot ajánlja fel, a párbeszédablak felső sorában mutatva a telepítés helyét.

#### Orvosi Recept Kitöltő Alkalmazás – ORKA Telepítési útmutató

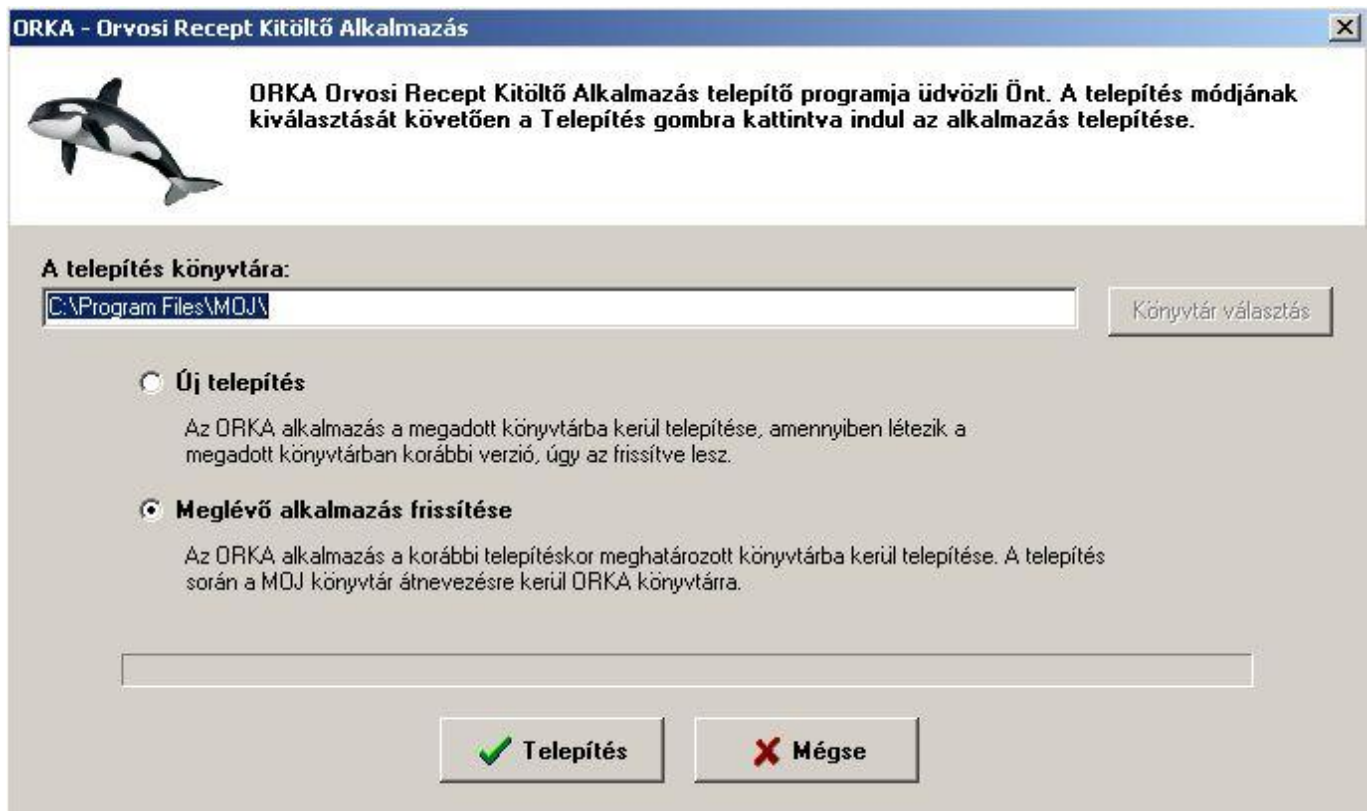

Ha a telepítő nem találja meg a fenti könyvtárak egyikét sem, az "**Új telepítés" választógomb**ot ajánlja fel. Amennyiben Ön az ORKA programot (ORKA.exe) a fenti két helytől eltérő helyre telepítette, **szükség van arra, hogy a régi program frissítéséhez azt a könyvtárat, ahol az ORKA.exe van megadja a telepítő számára**.

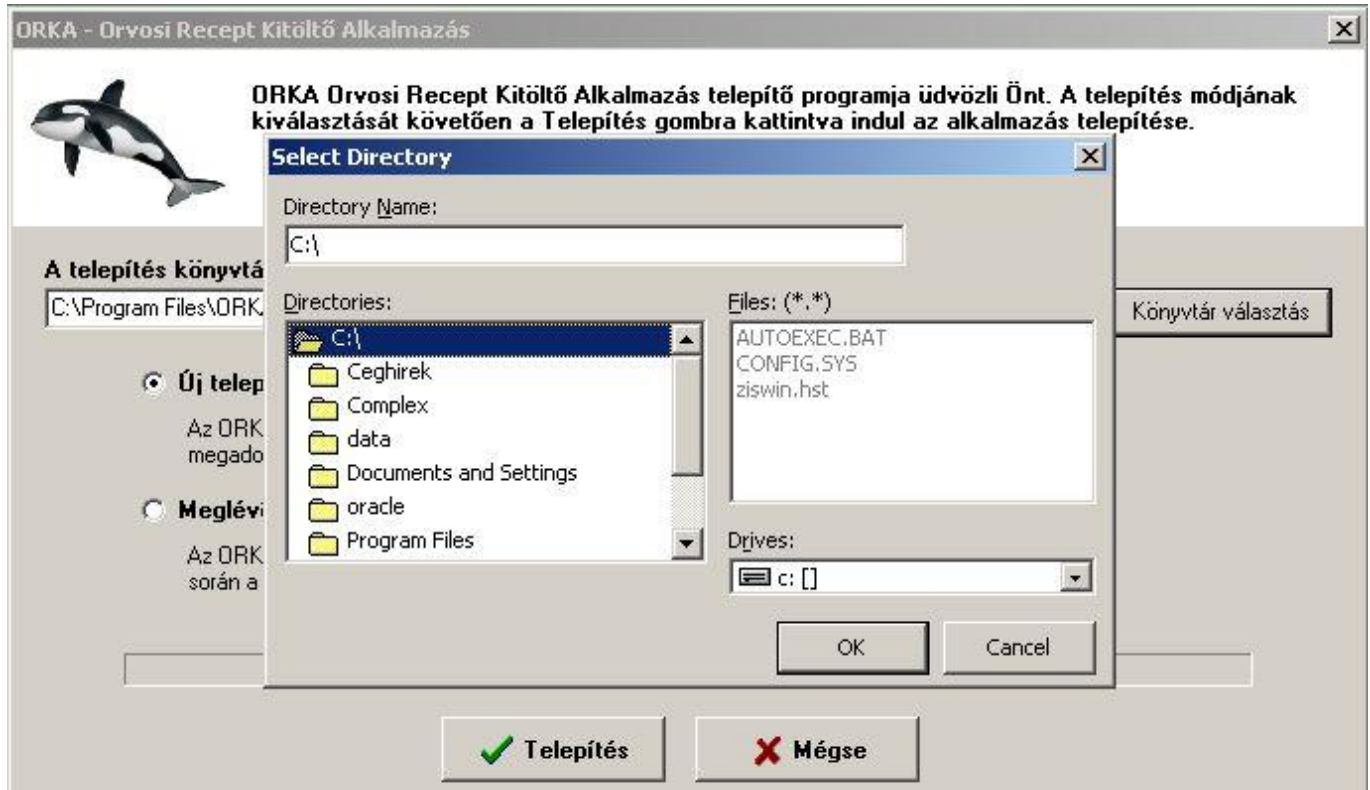

### Orvosi Recept Kitöltő Alkalmazás – ORKA Telepítési útmutató

Ezt a **"Könyvtár választás" gomb**ra kattintva tudja kiválasztani. Az ilyenkor megnyíló párbeszédpanel jobb alsó részében tud meghajtót, a bal részén pedig könyvtárat választani. A jobb felső részen láthatja a kiválasztott könyvtár tartalmát. Az ORKA.exe-t tartalmazó könyvtár kiválasztása után le kell OK-znia a könyvtárválasztó panelt. Ekkor a kiválasztott könyvtár elérési útja átíródik az "A telepítés könyvtára" mezőbe. A "Telepítés" gombra kattintva a telepítő a kiválasztott könyvtárba, a régi ORKA programot felülírva frissíti a programot. Rátelepítés esetén az ORKA.exe mellett lévő Adatok könyvtárban lévő MOJ. mdb adatfájlt a telepítő átnevezi ORKA.mdb-re, de az adatbázis tartalmát nem változtatja meg.

Rátelepítéskor a telepítő nem frissíti a gyógyszer és gyógyászati segédeszköz adatokat, így ezt Önnek a frissített programba történő első belépéskor meg kell tennie.

# <span id="page-4-0"></span>**3. Új telepítés**

Új telepítés esetén a telepítő alapértelmezetten a C:\ProgramFiles\ORKA könyvtárat ajánlja fel a telepítés helyeként.

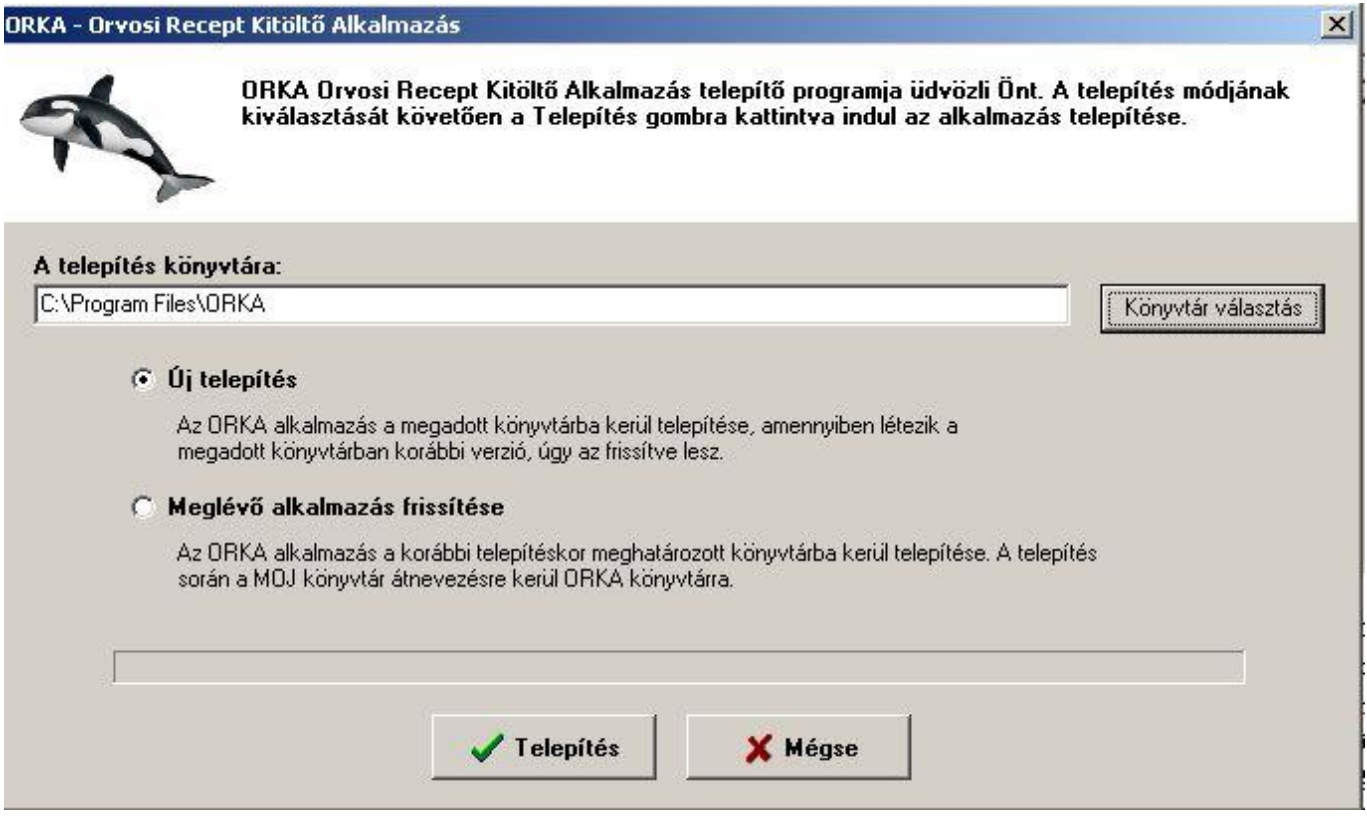

A **"Könyvtár választása" gomb**bal megnyíló párbeszédpanelen más könyvtár is megadható.

## <span id="page-4-1"></span>**4. Telepítés Windows 7 és Windows 8 operációs rendszerre**

A Windows 7 és Windows 8 esetén a letöltött és kicsomagolt telepítőt a **jobb egérgomb, Futtatás rendszergazdaként** opcióval indítsa el. **Telepítési útvonalnak a C:\ORKA mappát** ajánlott megadni.